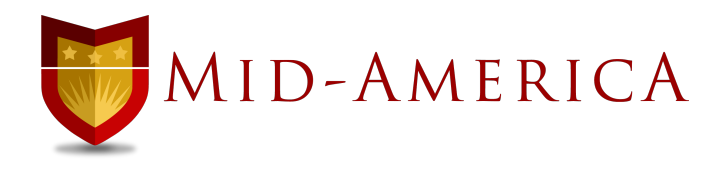

## REGISTRATION PROCESS

1. Go to mabtssonisweb.com and log in to Sonis with your student ID and PIN.

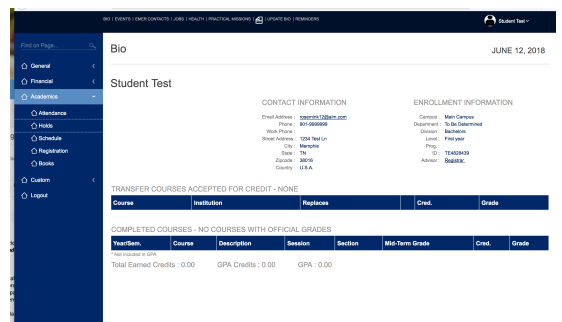

2. From the left-hand menu, choose ACADEMICS, then HOLDS. You will see any holds on your account listed. You will clear these two holds EVERY semester.

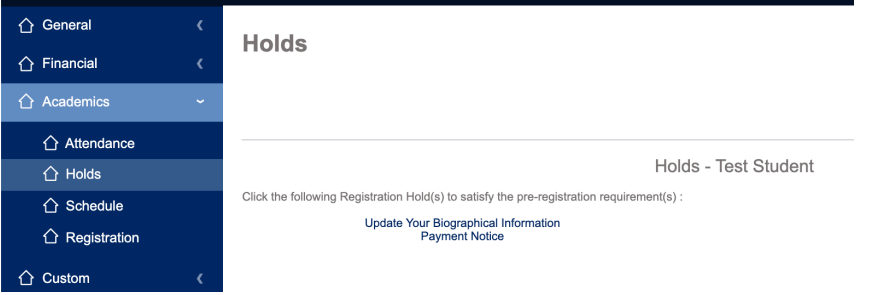

Go back to ACADEMICS>HOLDS.

3. Select UPDATE BIOGRAPHICAL INFORMATION>CONTINUE.

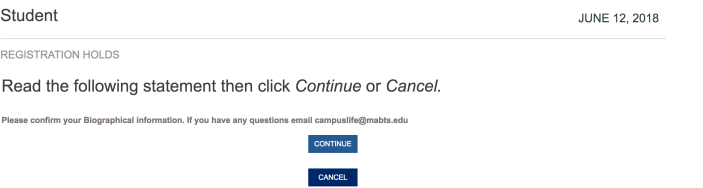

4. Update your information INCLUDING CELL PHONE AND CELL PROVIDER. Be sure to check TEXT ME FLAG and select CONFIRM UPDATE.

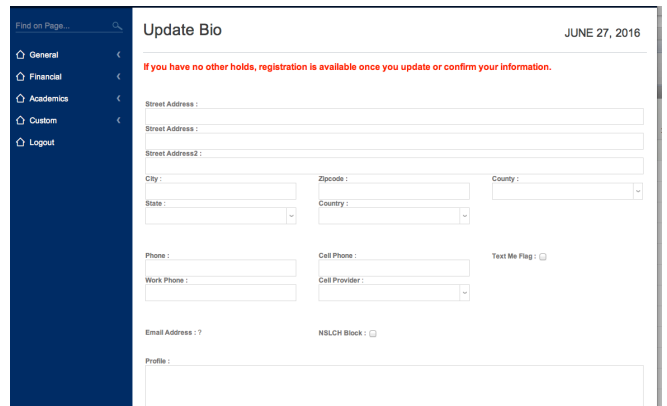

- 5. Go back to ACADEMICS>HOLDS.
- 6. Select PAYMENT NOTICE. Read and ACCEPT. Note: This is NOT where you actually pay; you are just agreeing to pay.

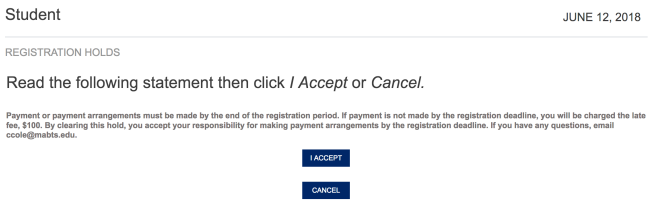

- 7. Go back to ACADEMICS, then REGISTRATION.
- 8. Choose the first letter of the course ID from the alphabet and all courses beginning with that letter will appear. Select the desired course from courses offered at bottom of page. Once the course has been selected, it will appear in red in space above.

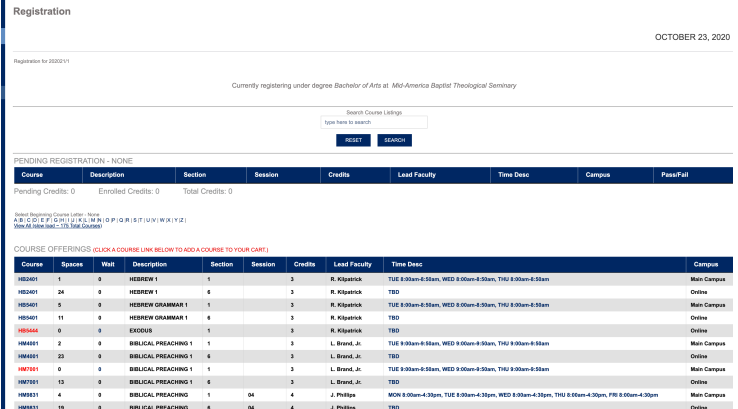

Continue adding courses. Once all courses have been selected, select CONTINUE REGISTRATION PROCESS. Select the same on the next screen. Remember that using the back button will empty your "shopping cart".

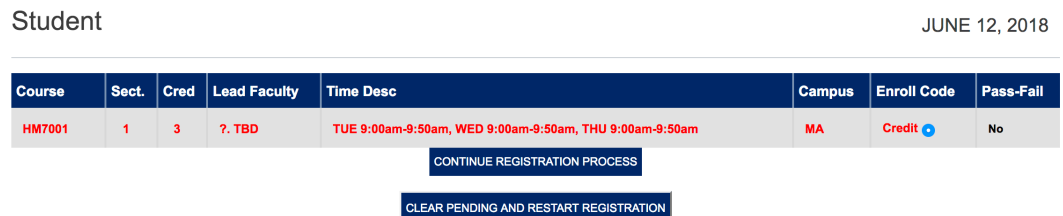

9. Tuition and fees will be displayed. If you are satisfied, click COMPLETE REGISTRATION.

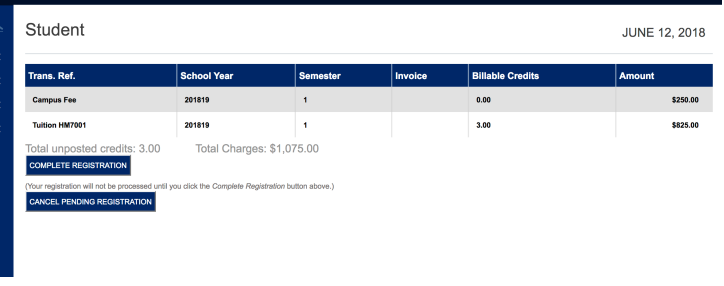

If you have been notified of a scholarship award, verify that the scholarship has been applied *before* paying. If it has not, STOP here and contact Financial  $(\underline{finalaid@mabts.edu})$ . Some scholarships cannot be applied until the student has registered, so after you have completed the process, inform Financial Aid at financialaid@mabts.edu..

11. You have two options to pay.

**In order to set up Nelnet payments**, select FINANCIAL from the left-hand menu, then BILLING, then MAKE PAYMENT/PAYMENT PLAN and follow the prompts.

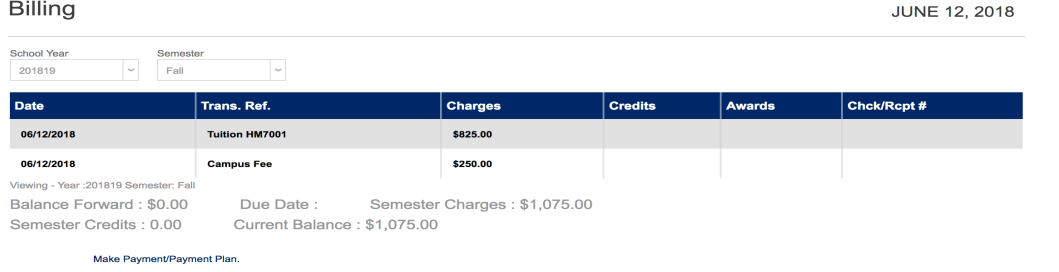

**In order to pay in full,** click the "Custom" link that has been added to the left-hand menu on your Sonis page. You will see the option "Student Payment in full.".

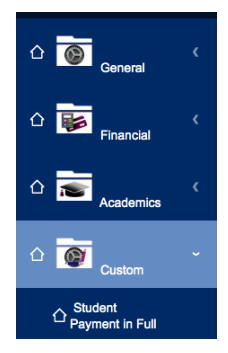

When clicking "Student Payment in Full", a new browser window opens on a ServiceU page.

This page will automatically open. Fill in each blank to process a full payment of your semester tuition.

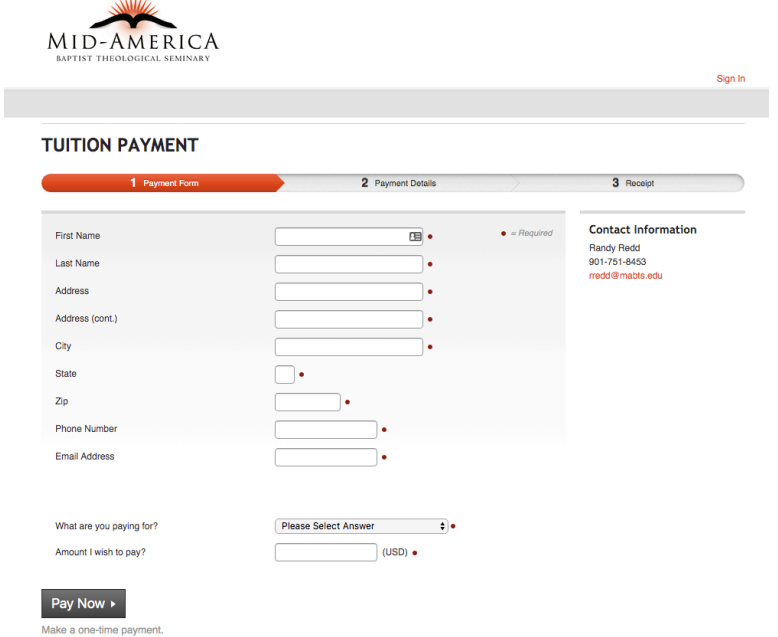

All fields are required for processing a payment. Once you have successfully completed your payment, you will receive an email confirmation.

Note the payment is not automatically posted to your account. Please allow 3 to 5 business days for your payment to be posted.

Any questions or inquiries should be directed to gstewart@mabts.edu or by phone 901-751-3042.

12. The first action you should take is to READ YOUR SYLLABUS. Log in to your Sonis and go to Academics>Schedule.

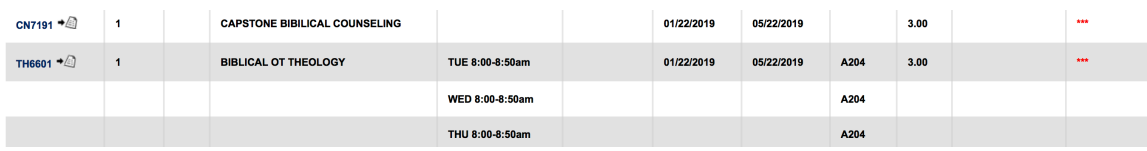

Click on the COURSE NUMBER and you'll be taken to the class information page. Click on the blue "Syllabus" link on the left-hand side to see your syllabus. Read it carefully so that you don't miss valuable instructions from your professor on attendance, materials, and policies as well as assignments.

## **Student**

Saturday:

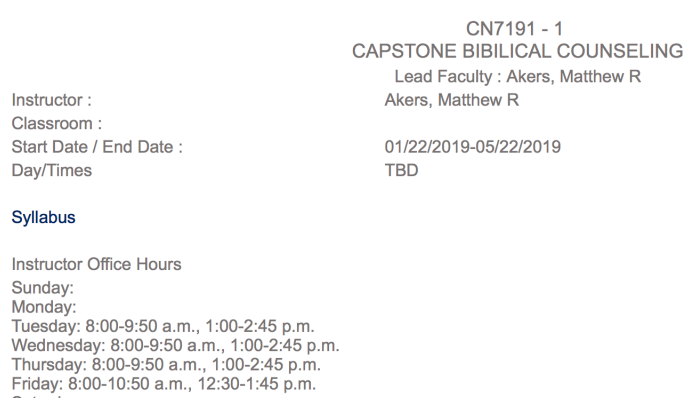

## Go ahead and ORDER TEXTBOOKS through Amazon.

Now you are ready for a successful semester!

10/23/2020